### **BAB III**

### **METODOLOGI PENELITIAN**

#### **1.1. Lokasi Bendungan Batu Tegi**

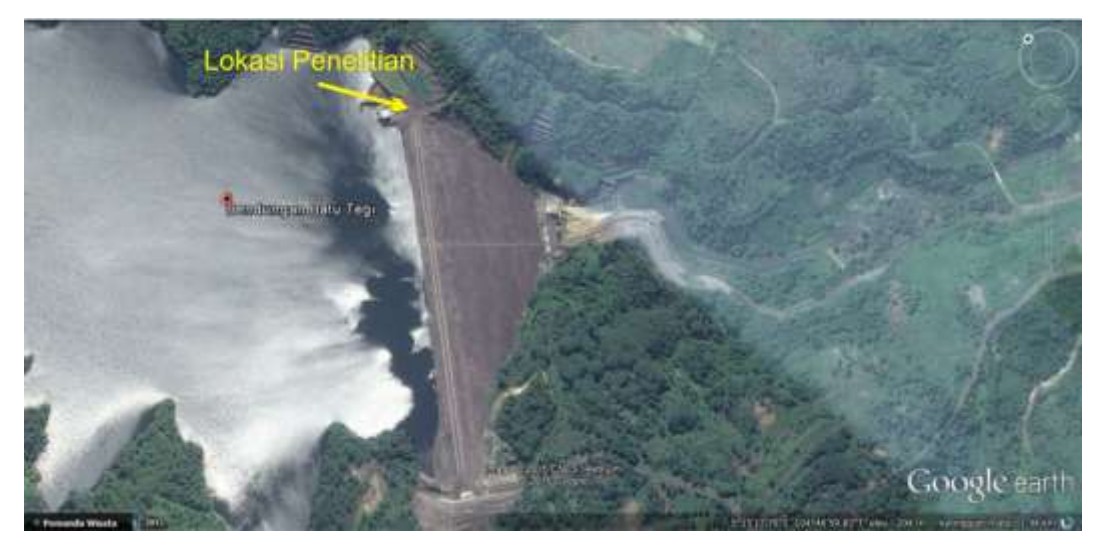

**Gambar 3.1.** Peta Wilayah Bendungan Batu Tegi Sumber : https://earth.google.com

Secara geografis Bendungan Batu Tegi terletak di  $5^0$  15' 19" –  $5^0$  15' 81" LS dan antara  $104^{\circ}$  46' 50" –  $104^{\circ}$  46' 78" BT dengan ketinggian 1,5 km. Pada gambar 3.1 merupakan peta wilayah bendungan Batu Tegi, bendungan Batu Tegi terletak di Kabupaten Pringsewu, Provinsi Lampung dan kepulauan Sumatera. Dengan luas wilayah 3.356,61 km<sup>2</sup>, Kabupaten Pringsewu berbatasan dengan Kabupaten Lampung Barat, Kabupaten Lampung Selatan, pesawaran dan Kota Lampung di sebelah timur dan perairan Samudera Indonesia.

### **1.2.** Alat dan Bahan

Peralatan yang digunakan dalam akuisisi data adalah seperangkat alat georadar terdiri dari :

- 1. GSSI SIR-3000
- 2. Kabel
- 3. Laptop
- 4. GPS Trimble 5700

#### 5. Accu

**Somantri Aji Pratama, 2016** *APLIKASI METODE GROUND PENETRATING RADAR TERHADAP POLA RETAKAN DI BENDUNGAN BATU TEGI LAMPUNG* Universitas Pendidikan Indonesia **|** repository.upi.edu | perpustakaan.upi.edu

### 6. Toolkit

- 7. Kamera
- 8. Alat Tulis
- 9. Cat Putih

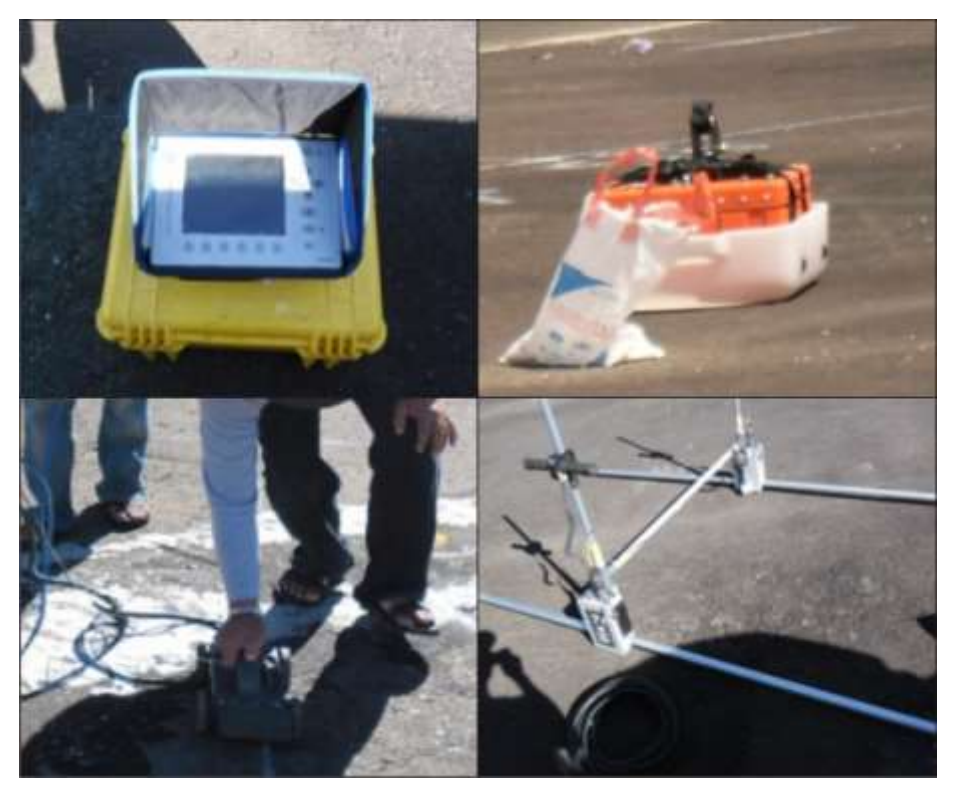

Gambar 3.2. Peralatan GSSI SIR 3000

Pada gambar kanan dan kiri atas merupakan alat rekam pengambilan data georadar, pada gambar kiri bawah merupakan antena 1 GHz, dan pada gambar kanan bawah merupakan antena 400 MHz.

# **1.3. Metode Penelitian**

Pada penelitian ini digunakan metode deskriptif analitik dari data primer yang sudah didapatkan. Dimana metode penelitian tersebut meliputi pengolahan data dan interpretasi data.

# **1.4. Pengambilan Data**

Pada penelitian ini data yang digunakan merupakan data sekunder yang diperoleh dari tim Pusat Penelitian dan Pengembangan Sumber Daya Air (PUSAIR). Pada gambar 3.4 adalah hasil pencitraan earth google yang terlihat pola retakan yang muncul pada permukaan bendungan.

Pengambilan data georadar dilakukan di 31 lintasan diarea survei yang berukuran 30 m x 19 m. 33 lintasan ini terdiri dari 15 lintasan frekuensi 1 GHz, 7 Lintasan frekuensi 400 MHz, 7 lintasan frekuensi 40 MHz dan 4 lintasan yang panjang 30 meter memakai frekuensi 400 MHz. Pada gambar 3.5 terlihat lintasan ini dibuat persegi panjang melingkupi retakan yang muncul dipermukan bendungan. Ada beberapa lintasan yang melewati retakan permukaan yang bertujuan untuk mengetahu pola retakan bawah permukaan yang terdapat pada bendungan Batu Tegi. Panjang lintasan frekuensi 1 GHz berkisar 2 hingga 3 meter, panjang lintasan frekuensi 400 MHz berkisar 5 meter dan panjang lintasan frekuensi 40 MHz berkisar antara 13 hingga 15 meter.

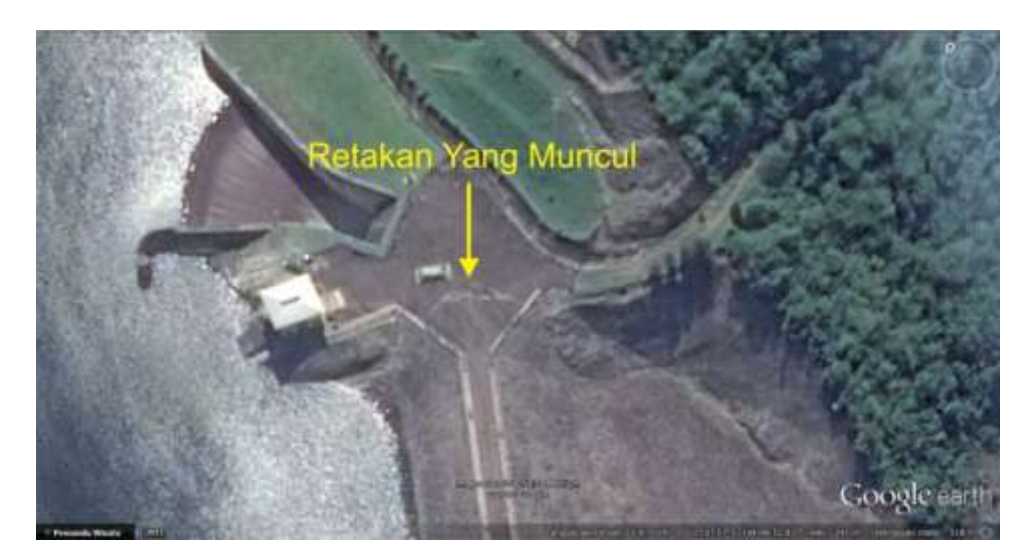

Gambar 3.4. Retakan yang muncul dipermukaan bendungan Sumber : https://earth.google.com

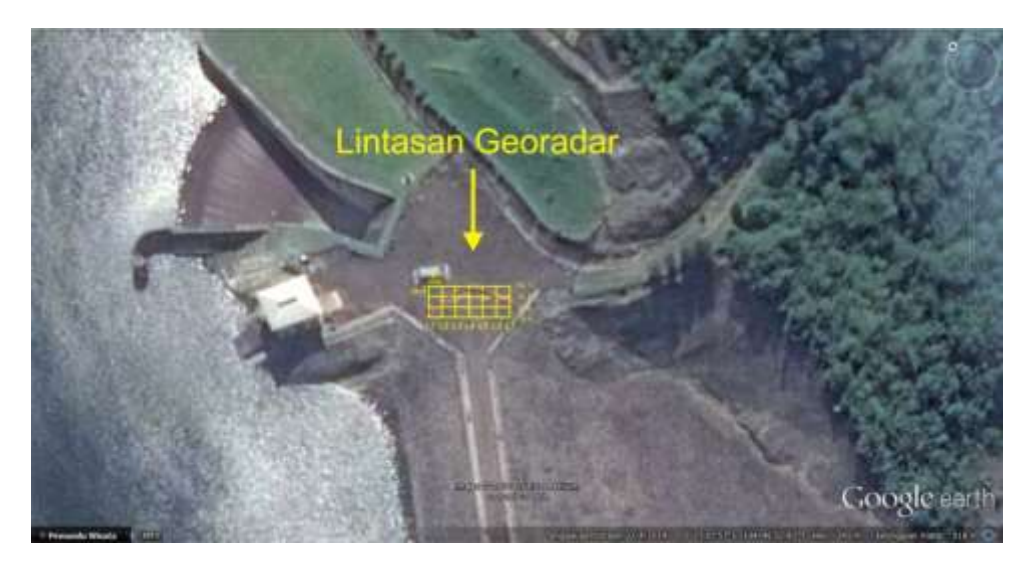

Gambar 3.5. Lintasan Georadar pada permukaan bendungan Batu Tegi Sumber : https://earth.google.com

# **1.5. Pengolahan dan Interpretasi Data**

1. Pengolahan Data

Pada pengolahan data hasil pengukuran dilapangan, data pengukuran yang disimpan berupa format file .DZT. Selanjutnya dilakukan dipindahkan ke komputer untuk dilakukan proses pengolahan data dengan menggunakan software Reflexw.

Data hasil pengukuran georadar diolah dengan menggunakan bantuan perangkat lunak REFLEXW (*reflex for windows*). Beberapa tahapan yang dilakukan untuk pengolahan data antara lain :

a. Menjalankan perangkat lunak REFLEXW dan membuat *project* baru dengan *directory* sesuai keinganan pada gambar 3.6. Setelah membuat *directory project*  maka secara otomatis akan dihasilkan ASCII, LINEDATA, MODEL, PROCDATA, ROHDATA, TRAVTIME.

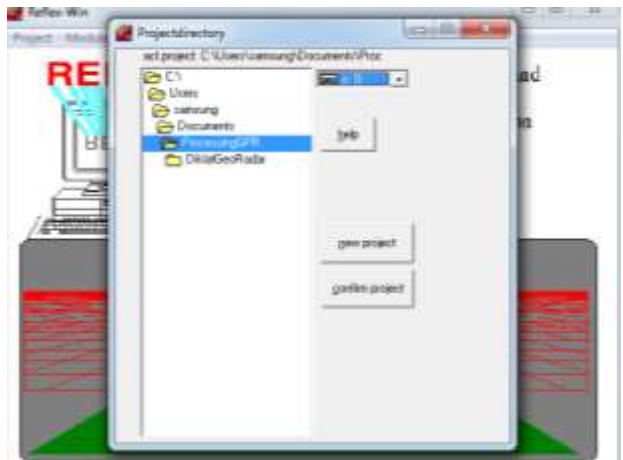

Gambar 3.6. Tampilan awal Project Manager pada REFLEXW.

- b. Memilih menu Module 2D data analisis, kemudian setelah module 2D data analisis terbuka pilih menu FILE – IMPORT. Sebelumnya masukan data hasil pengukuran format file .DZT yang telah difolder sebelumnya.
- c. Pada saat meng import data hasil pengukuran (raw data) kedalam perangkat lunak REFLEXW. Maka akan muncul GUI gambar 3.7.

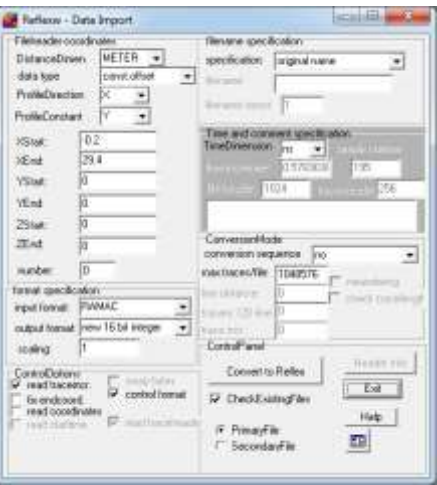

Gambar 3.7. GUI import Data pada REFLEXW.

- d. Setelah selesai, maka tekan tombol *convert to reflex* dan klik *exit*. Maka secara otomatis rawdata akan dihasilkan pada folder ROHDATA. Langkah berikutnya membuka rawdata tersebut untuk pemrosesan lebih lanjut.
- e. Data yang telah dimasukan kedalam perangkat lunak terlihat pada gambar 3.8.

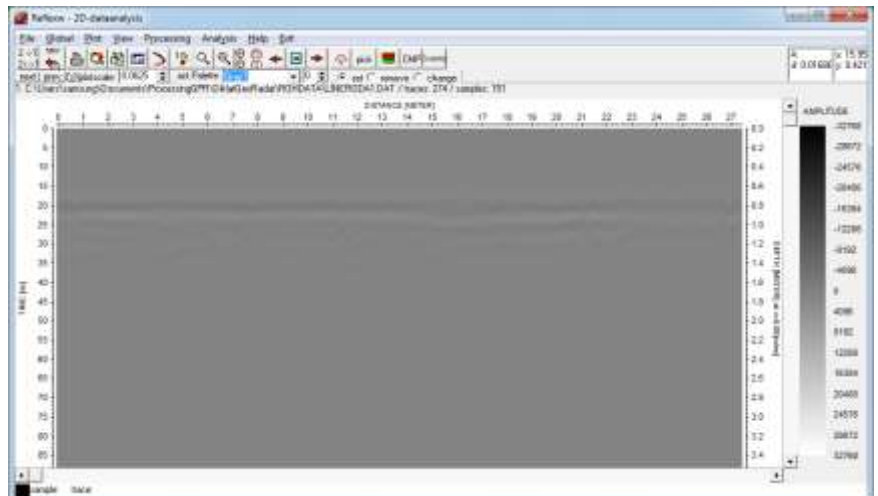

Gambar 3.8. Data hasil pengukuran yang diplot kedalam perangkat lunak REFLEX.

f. Melakukan *Subtract – Mean (dewow)* terhadap data pengukuran yang kurang baik pada gambar 3.9. Koreksi data dilakukan untuk mendapatkan nilai rata – rata data terhadap data yang didapat.

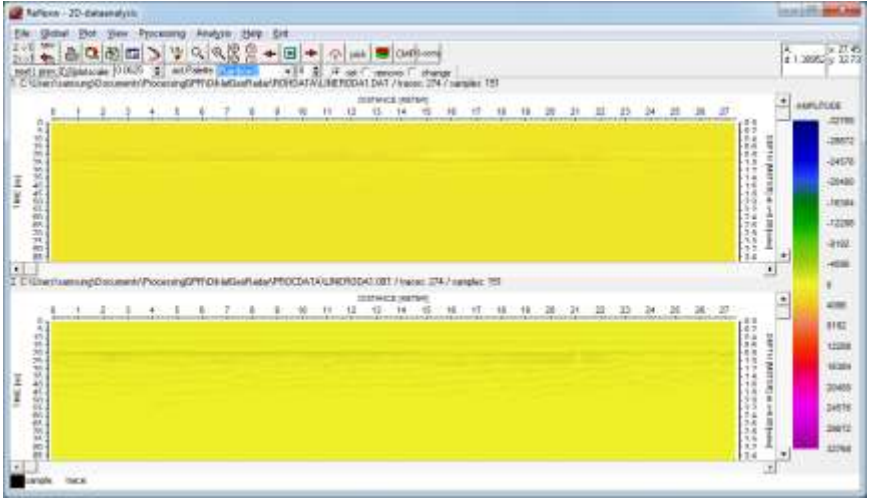

- Gambar 3.9. Data hasil pengukuran sebelum (atas) dan sesudah (bawah) dewow, data pada sisi bawah terlihat lebih tajam dari sebelumnnya
	- g. Setelah dewow, langkah berikutnya adalah melakukan *Static Correction*. Hal ini dilakukan dengan maksud untuk melakukan normalisasi secara vertical, sehingga nilai kedalaman menjadi akurat terlihat pada gambar 3.10.

| <b>GH</b><br>Analyste<br>ties<br>Popositing                                                                                                    |                                                                                                    |
|----------------------------------------------------------------------------------------------------|----------------------------------------------------------------------------------------------------|
| $rac{1}{2651}$<br>鵀<br>ä<br>$\langle \theta_{\rm k} \rangle$<br>Q<br>19<br>a<br>酌<br>웅<br>▣<br>Ξ<br>۰<br>价<br>DAP<br>۰<br><b>Job</b><br>÷.<br>剫<br>ect/week Rankov2<br>enfiaste Ransov2 + [1 \$ . 4 mil<br>teneve 1<br>ned) precificialmuse (1.063)<br>  C. Unest removable consent (15<br>ve <sup>27</sup> ichange<br>Yhasan 2747 samples 197<br><b>BOT</b><br>talent | $4000066$ $\times 71.32$                                                                                                    |
| DISTANCE SAFER<br>tir<br>$-14$<br>坦<br>世主<br>$-11$<br>$\frac{1}{24}$<br>22<br>38<br>$\overline{\phantom{a}}$<br>項<br>17<br>u<br>$\mathfrak{m}$<br>я<br>21<br>TD.<br>٠<br>그<br>٠<br>在考古状况状质处超超细粒相称用外的结                                                                                                    | <sup>a</sup> ammas<br>25<br>之判<br>1000年,并且我们学校的思想中学校的学校。<br>P LOANE HARD<br>-20972<br><b>DALIN</b><br>mag<br>16384<br><b>The Politics</b><br>12285<br>-8782<br>٠<br>aye |
| ingEPRZAladiad-late/PEDZIATE/JRERODA1-571 / ksom (747 jarpho 133)<br>2. CAbashama.eg/Decement<br>D-BTANCIC ANETERS<br>54<br>IS.<br>ंस<br>理论块<br>$\mathbb{Z}$<br>104<br>卫关万<br>$\rightarrow$<br>12.3<br>$\ddot{x}$<br>> 10<br>TT.<br>w<br>≒nt<br>167<br>$+8$<br>$\pi$<br>$\ddot{\phantom{1}}$<br>17 B<br>٠<br>×<br>٠<br>1.12<br>9920年2020年5月10日的时间                      | ك<br>×<br>$\overline{a}$<br>416<br><b><i><u>etat</u></i></b><br>* house view<br>12266<br>95564<br>mann<br><b>JARFE</b><br>hope for the<br>36071                         |

Gambar 3.10. Data hasil pengukuran lapangan yang telah mengalami Static Correction.

h. Langkah berikutnya adalah memberikan *GAIN* pada gambar 3.11 kepada data – data sesuai keperluan. Hal ini dimaksudkan agar data hasil pengukuran yang lemah akan dapat terlihat lebih jelas.

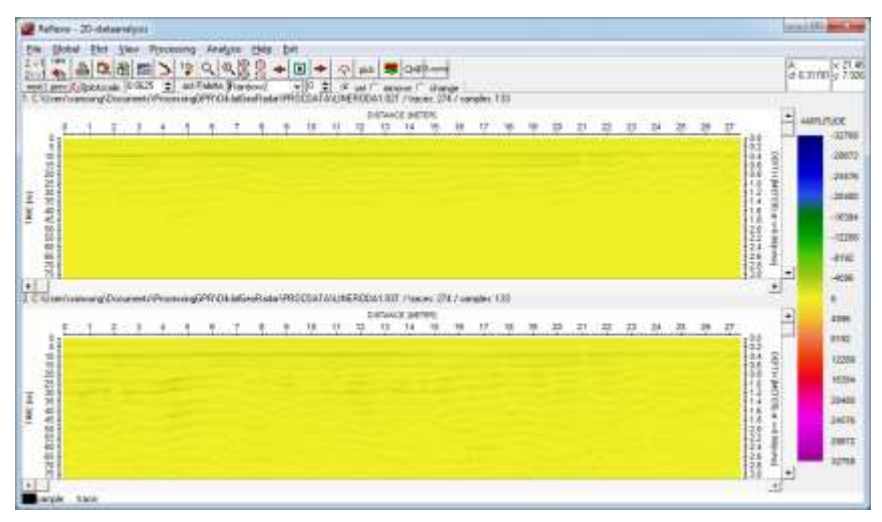

Gambar 3.11. Data hasil GAIN, sebelum (atas) dan sesudah (bawah), data pada sisi bawah terlihat lebih tajam dari sebelumnnya.

i. Setelah pemberian *GAIN* selesai langkah berikutnya adalah melakukan noise filtering dengan menggunakan fasilitas *Back Removal.* Fungsi dari *Back Removal* adalah mereduksi adanya noise – noise yang muncul sebagai garis –garis horizontal pada radargram pada gambar 3.12.

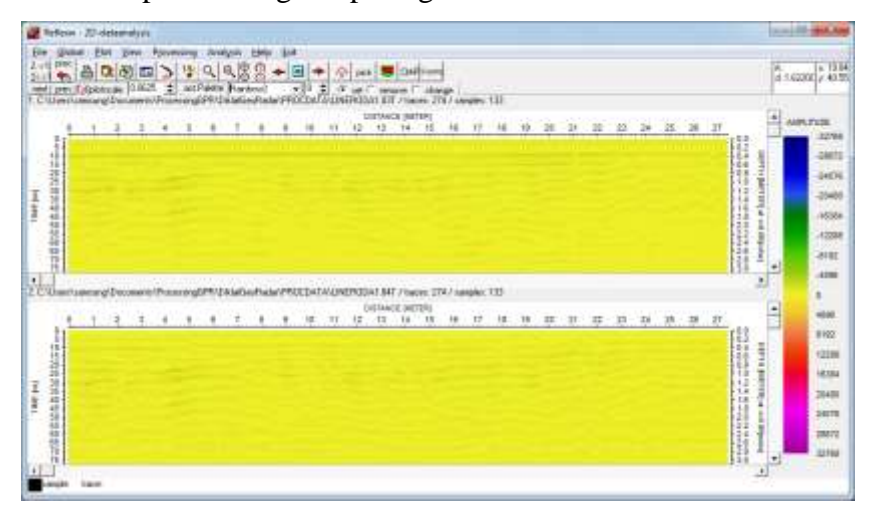

Gambar 3.12. Data sebelum (atas) dan sesudah (bawah) prosesing noise filtering Back Removal.

j. Setelah menghilangkan noise datar dengan menggunakan fasilitas *Back Removal*. Maka langkah berikutnya adalah melakukan filtering kembali menggunakan filter sesuai keperluan dengan *bandpass filtering* gambar 3.13.

| 1.2012年12月<br>ż<br>$\begin{array}{c} \hline \end{array}$<br>TC/unitarial@bonetificacegl#ffdatalie/hald9900ATwJNR02A3.8E / tales 2%/unite: 135<br>$\overline{\phantom{a}}$<br><b>TOYMOL MEDIR</b><br>ł3<br>Sk.<br>$_{14}$<br>$+1o$<br>$21 - 21$<br>进置置<br>$+8$<br>$-25$<br>3k<br>12<br>$\overline{1}$<br>$+6$<br>$+9$<br>H<br>28<br>٠<br>٠<br>٠<br>× | counter and a production and at a major | $\mathbb{R}$ | $\sim$ 3 | ٠ |  | ٠ | 13 |  | <b>CISTANIS SALTER</b><br>11 段 13 14 号 | $-86$ | $+$ ff |  | <b>18. 19 28 29 22 23</b> |  | 36 | 步 甚 功 | <b>DRAWN</b>      | 븨<br>(moduca-whatsal visit) | <b>AMAZION</b> |
|----------------------------------------------------------------------------------------------------|-----------------------------------------|--------------|----------|---|--|---|----|--|----------------------------------------|-------|--------|--|---------------------------|--|----|-------|-------------------|-----------------------------|----------------|
|                                                                                                    | 20世界前提提集直接解除加工高山                        |              |          |   |  |   |    |  |                                        |       |        |  |                           |  |    |       | <b>CONTRACTOR</b> |                             |                |

Gambar 3.13. Data sebelum (atas) dan sesudah (bawah) bandpass filtering.

### 2. Penampang Pola Retakan 2D

Pada penelitian ini, dilakukan beberapa langkah untuk mencapai tujuan penelitian. Data hasil akuisisi diproses secara terpadu dalam pengolahan data GPR menggunakan program REFLEXW (Reflex for windows). Langkah pertama ialah data hasil penelitian diproses dengan memilih project data. Selanjutnya dilakukan tahapan *1D filter (dewow)* terhadap data pengukuran yang kurang baik. Koreksi data dilakukan untuk mendapatkan nilai rata – rata data terhadap titik tengah (central point)*, Static Correction* dimaksudkan untuk melakukan normalisasi secara vertikal, sehingga nilai kedalaman menjadi akurat*,* memberikan *Gain* kepada data – data sesuai keperluan. Hal ini dimaksudkan agar data hasil pengukuran yang lemah akan dapat terlihat lebih jelas*, 2D Background Removal* atau noise filtering yang mereduksi adanya noise – noise yang muncul sebagai garis – garis horizontal pada radargran *dan 1D Filter (bandpass frequency)* dilakukan untuk memfilter kembali data frekuensi agar sesuai keperluan*.*

3. Analisa Hasil Pengolahan Data

Interpretasi yang akan digunakan pada penelitian ini adalah terbatas pada interpretasi analitik yaitu pendugaan geologi bawah permukaan berdasarkan analisa nilai penampang radargram 2D. Pola retakan serta kedalaman retakan pada bawah permukaan akan terlihat jelas melalui skala warna. Skala hitam putih membantu dalam penentuan letak dan kedalaman pola retakan.

Untuk lebih jelas dilihat pada diagram gambar 3.14.

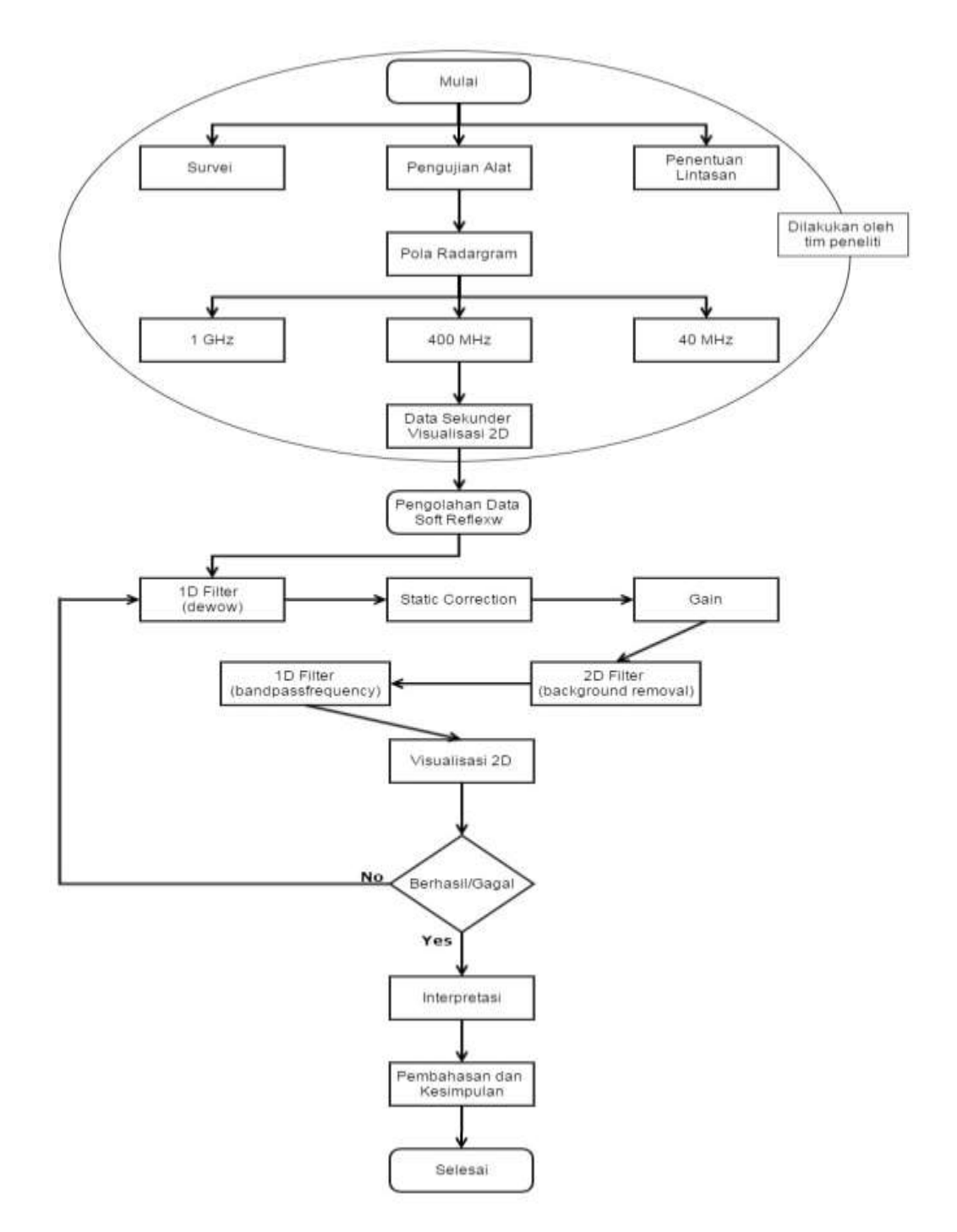

Gambar 3.14. Diagram Alur Metode Pengolahan Data